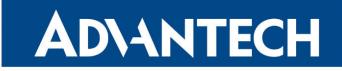

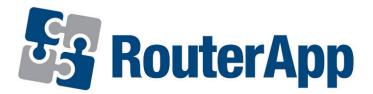

# **Protocol DF1-Ethernet**

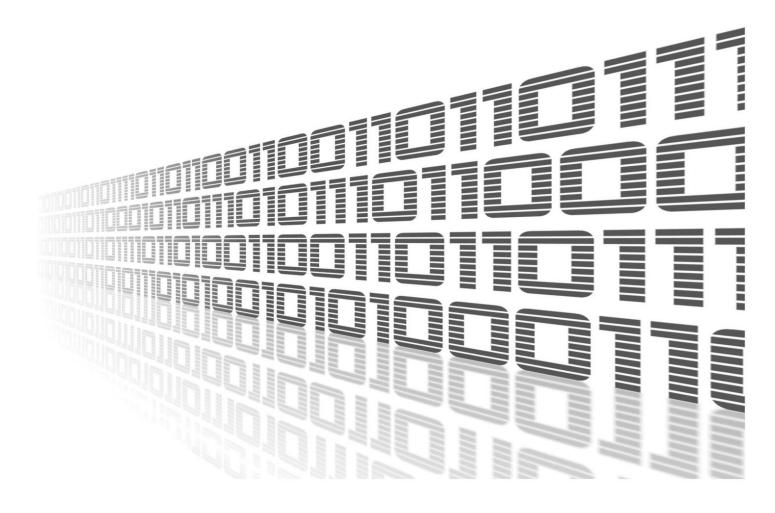

Advantech Czech s.r.o., Sokolska 71, 562 04 Usti nad Orlici, Czech Republic Document No. APP-0051-EN, revision from 26th October, 2023.

© 2023 Advantech Czech s.r.o. No part of this publication may be reproduced or transmitted in any form or by any means, electronic or mechanical, including photography, recording, or any information storage and retrieval system without written consent. Information in this manual is subject to change without notice, and it does not represent a commitment on the part of Advantech.

Advantech Czech s.r.o. shall not be liable for incidental or consequential damages resulting from the furnishing, performance, or use of this manual.

All brand names used in this manual are the registered trademarks of their respective owners. The use of trademarks or other designations in this publication is for reference purposes only and does not constitute an endorsement by the trademark holder.

## **Used symbols**

*Danger* – Information regarding user safety or potential damage to the router.

. Attention – Problems that can arise in specific situations.

Information – Useful tips or information of special interest.

*Example* – Example of function, command or script.

## Contents

| 1. | Cha        | ngelog                          | 1      |
|----|------------|---------------------------------|--------|
|    | 1.1        | Protocol DF1-Ethernet Changelog | 1      |
| 2. | Intro      | oduction                        | 2      |
|    | 2.2<br>2.3 | Router app DF1 – Ethernet       | 2<br>3 |
| 3. | Con        | figuration                      | 4      |
|    | 3.1<br>3.2 | System Log                      | 6<br>6 |
| 4. | Rela       | ated Documents                  | 7      |

# **List of Figures**

| 1 | Communication Scheme | 2 |
|---|----------------------|---|
| 2 | Configuration Form   | 4 |
| 3 | System Log           | 6 |

## **List of Tables**

| 1 | DF1 Protocol Configuration         | 5 |
|---|------------------------------------|---|
| 2 | CSPv4 Protocol Configuration       | 5 |
| 3 | EtherNet/IP Protocol Configuration | 5 |

# 1. Changelog

### 1.1 Protocol DF1-Ethernet Changelog

#### v1.0.0 (2015-07-10)

• First release

#### v1.0.1 (2016-02-03)

Added EtherNet/IP support

#### v1.0.2 (2016-07-15)

- Fixed com split timeout processing
- Increased maximum data block size trasferred between module and library (250 -> 1420 bytes)

#### v1.1.0 (2017-03-16)

• Recompiled with new SDK

#### v1.1.1 (2018-09-27)

Added expected ranges of values to JavaSript error messages

# 2. Introduction

### 2.1 Router app DF1 – Ethernet

Router app *Protocol DF1-Ethernet* is not contained in the standard router firmware. Uploading of this router app is described in the Configuration manual (see Chapter Related Documents).

The router app is not compatible with v4 platform.

The *DF1* – *Ethernet* router app provides conversion of *DF1* protocol running on the serial line to the *AB CSPv4* protocol and *EtherNet/IP* protocol – these run over Ethernet. If you have a v2 platform router, it is possible to use the expansion port RS232 or expansion port RS485/422 as a serial line. Both of these ports can be fitted in PORT1 or PORT2. The router app supports automatic detection of serial ports. If the *DF1* – *Ethernet* router app is used on v3 platform, it is necessary to have a v3 router with either an RS232 or an RS232-RS485/422 interface. Only full duplex DF1 communication is supported and a single device can communicate via DF1 with the router. In the router app web interface you can enable and configure the specific settings and protocols (CSPv4 and EtherNet/IP can be both enabled at the same time) and save the EDS file for your dispatching SCADA software.

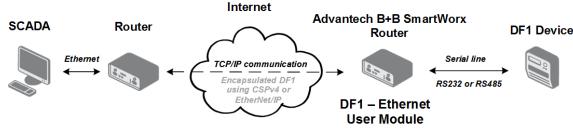

Figure 1: Communication Scheme

### 2.2 DF1 Protocol

DF1 protocol is an open and freely available protocol developed by Allen-Bradley (A line of Factory Automation Equipment manufactured by Rockwell Automation). It is a data-link layer protocol that combines features of subcategories D1 (data transparency) and F1 (two-way simultaneous transmission with embedded responses) of ANSI x3.28 specification. The link layer serial frame is a composition of a conventional RS232 serial frame with the parameters specified as 8 data bits, no parity, and a maximum baud rate of 19200. There is no guarantee commands will be received in the same order they were sent.

Only full duplex DF1 communication is supported by the *DF1 – Ethernet* router app. DF1 full duplex is used over a point-to-point link (one device connected to another). This allows for simultaneous bi-directional communications and produces higher throughput for high performance applications. Half-duplex for master-slave multi-drop communication is not supported by the router app.

### 2.3 AB CSPv4 Protocol

AB CSPv4 Protocol (Allen Bradley Client Server Protocol v4) also known as AB Ethernet uses IP addressing and TCP/IP to carry PCCC commands. This protocol is similar to DF1 except it uses Ethernet instead of RS232. It's a good choice for non-routed communications with a low communications overhead (though routing via TCP/IP can also be used).

### 2.4 EtherNet/IP Protocol

EtherNet/IP is an industrial Ethernet network that combines standard Ethernet technologies with the media-independent Common Industrial Protocol or "CIP." The CIP protocol can carry PCCC commands – Programmable Controller Communication Commands described in the *DF1 Protocol and Command Set Manual*, publication 1770-6.5.16, and the *Logix Data Access Reference Manual*, publication 1756-RM005A-EN-E – both are available for download from the www.ab.com website.

Encapsulation of PCCC messages in CIP protocol is supported only by the router app (PCCC in CIP supported).

# 3. Configuration

Ethown of

For configuration of the *DF1* – *Ethernet* router app a web interface is available, which can be accessed by selecting the module name on the *Router Apps* page of the router web interface. The menu on the left of the web interface contains the following items: *Configuration, System Log, EDS File* and *Return. Return* switches from this web interface to the interface of the router. Configuration form can be accessed by selecting *Configuration* from the menu.

| EDS File                         | <ul> <li>Enable DF1 protocol on e</li> <li>Expansion Port</li> <li>Baudrate</li> </ul> | expansion port<br>PORT1 • |      |
|----------------------------------|----------------------------------------------------------------------------------------|---------------------------|------|
| System Log<br>EDS File<br>Return |                                                                                        | PORT1 T                   |      |
|                                  | Baudrato                                                                               |                           | ]    |
| Return                           | Dauurace                                                                               | 19200 🔻                   | ]    |
|                                  | Data Bits                                                                              | 8 🔻                       | Ĩ    |
|                                  | Parity                                                                                 | none                      | Ĩ    |
|                                  | Stop Bits                                                                              | 1 *                       | 1    |
|                                  | Split Timeout                                                                          | 200                       | msec |
|                                  | Enable CSPv4 protocol                                                                  |                           |      |
|                                  | TCP Port                                                                               | 2222                      | ]    |
|                                  | ✓ Enable EtherNet/IP prote                                                             | ocol                      |      |
|                                  | TCP Port                                                                               | 44818                     | ]    |
|                                  | DF1 Destination Address                                                                | 1                         | 1    |
|                                  | DF1 Source Address                                                                     | 200                       | 1    |
|                                  | DF1 Timeout                                                                            | 2000                      | msec |

Figure 2: Configuration Form

The configuration form is divided to three parts according to particular protocols. The configuration items are explained in the three tables below:

| Item                                  | Description                                                  |
|---------------------------------------|--------------------------------------------------------------|
| Enable DF1 protocol on expansion port | Activate the DF1 serial communication on the port set below. |
| Expansion port                        | Port on which connection will be established:                |
|                                       | <ul> <li>PORT1 – Establishes connection on PORT 1</li> </ul> |
|                                       | PORT2 – Establishes connection on PORT 2                     |
| Baudrate                              | Applied communication speed (19200 by default).              |
| Data Bits                             | Number of data bits (8 by default).                          |

Continued on next page

#### Continued from previous page

| Item          | Description                                                                                                    |
|---------------|----------------------------------------------------------------------------------------------------|
| Parity        | Parity checking refers to the use of parity bits to check that data has been transmitted accurately:                                                                                                    |
|               | <ul> <li>none – No parity will be sent</li> </ul>                                                                                                    |
|               | <ul> <li>even – Even parity will be sent</li> </ul>                                                                                                    |
|               | <ul> <li>odd – Odd parity will be sent</li> </ul>                                                                                                    |
| Stop Bits     | Number of stop bits (1 by default).                                                                                                    |
| Split Timeout | If the communication is interrupted in the middle of a defined<br>frame, the system waits for a given time for communication to<br>resume. If the end of the frame does not come during this<br>timeout (e.g. cable disconnected), the frame is dropped and<br>the start of the new frame is awaited. Default is 200 ms. |
|               | Table 1: DF1 Protocol Configuration                                                                                                    |

The CSPv4 and EtherNet/IP protocols can both be enabled at the same time. Packets in both protocol formats are sent via Ethernet interface.

| Item                                  | Description                                                       |
|---------------------------------------|-------------------------------------------------------------------|
| Enable CSPv4 protocol                 | Activate CSPv4 communication on the Ethernet interface.           |
| TCP Port                              | TCP port on which the router listens for requests for connection. |
| Table 2: CSPv4 Protocol Configuration |                                                                   |

| Item                        | Description                                                                                                   |
|-----------------------------|----------------------------------------------------------------------------------------------------|
| Enable EtherNet/IP protocol | Activate EtherNet/IP communication on the Ethernet in-<br>terface.                                            |
| TCP Port                    | The TCP port on which the router listens for requests for connection.                                         |
| DF1 Destination Address     | Address of a device connected to the serial interface.                                                        |
| DF1 Source Address          | Any address different from the destination address. This address is not relevant – it can be a random number. |
| DF1 Timeout                 | Interval to wait for the answer from the serial DF1 com-<br>munication side.                                  |

Table 3: EtherNet/IP Protocol Configuration

All changes in settings will be applied after pressing the *Apply* button.

### 3.1 System Log

In the case of any connection problems it is possible to view the system log by selecting the *System Log* menu item. In this window, detailed reports from the individual applications running in the router are displayed. The activity of the DF1 - CSPv4 router app is recorded in rows starting with "abcsp2df1". To save this log to a connected computer, press the *Save Log* button. The second button – *Save Report* – is used for creating detailed report (this generates all of the required information for technical support saves this in one file).

Figure 3: System Log

### 3.2 EDS File

Select the *EDS File* menu item to download the EDS file with the description of the router with the *DF1* – *Ethernet* router app. You can import this into your dispatching software on SCADA. EDS files are simple text files used by network configuration tools to help you identify products and easily commission them on a network.

# 4. Related Documents

 Advantech Czech: Expansion Port RS232 – User Manual (MAN-0020-EN)
 Advantech Czech: Expansion Port RS485/422 – User Manual

(MAN-0025-EN)

You can obtain product-related documents on *Engineering Portal* at *icr.advantech.cz* address.

To get your router's *Quick Start Guide*, *User Manual*, *Configuration Manual*, or *Firmware* go to the *Router Models* page, find the required model, and switch to the *Manuals* or *Firmware* tab, respectively.

The *Router Apps* installation packages and manuals are available on the *Router Apps* page.

For the *Development Documents*, go to the *DevZone* page.